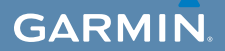

# Manuel d'utilisation

# $\mathsf{EDGE}^\circ$  800 ORDINATEUR DE VELO EQUIPE D'UN GPS A ECRAN TACTILE

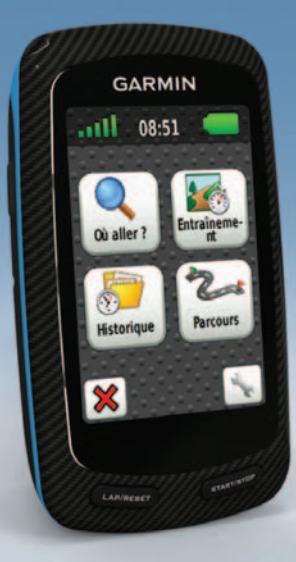

#### © 2010 Garmin Ltd. ou ses filiales

Tous droits réservés. Sauf stipulation contraire dans le présent document, aucun élément de ce manuel ne peut être reproduit, copié, transmis, diffusé, téléchargé ou stocké sur un support quelconque, dans quelque but que ce soit, sans l'accord préalable écrit de Garmin. Garmin autorise le téléchargement d'un seul exemplaire du présent manuel sur un disque dur ou tout autre support de stockage électronique pour la consultation à l'écran, ainsi que l'impression d'un exemplaire du présent manuel et de ses révisions éventuelles, à condition que cet exemplaire électronique ou imprimé du manuel contienne l'intégralité du texte de la présente mention relative aux droits d'auteur, toute distribution commerciale non autorisée de ce manuel ou de ses révisions étant strictement interdite.

Les informations contenues dans le présent document sont susceptibles d'être modifiées sans préavis. Garmin se réserve le droit de modifier ou d'améliorer ses produits et d'apporter des modifications au présent contenu, sans obligation d'en avertir quelque personne ou quelque entité que ce soit. Visitez le site Web de Garmin [\(www.garmin.com\)](www.garmin.com) pour obtenir les dernières mises à jour ainsi que des informations complémentaires concernant l'utilisation et le fonctionnement de ce produit ou d'autres produits Garmin.

Garmin®, Garmin Training Center®, Auto Pause®, Auto Lap®, Virtual Partner® et Edge® sont des marques commerciales de Garmin Ltd. ou de ses filiales, déposées aux Etats-Unis et dans d'autres pays. Garmin Connect™, GSC™, ANT™ et ANT+™ sont des marques commerciales de Garmin Ltd. ou de ses filiales. Elles ne peuvent être utilisées sans l'autorisation préalable écrite de Garmin.

Windows® est une marque déposée de Microsoft Corporation aux Etats-Unis et/ou dans d'autres pays. Mac® est une marque déposée d'Apple Computer, Inc. Firstbeat et Analyzed by Firstbeat sont des marques déposées ou non de Firstbeat Technologies Ltd. Les autres marques et appellations commerciales sont la propriété de leurs détenteurs respectifs.

# **Table des matières**

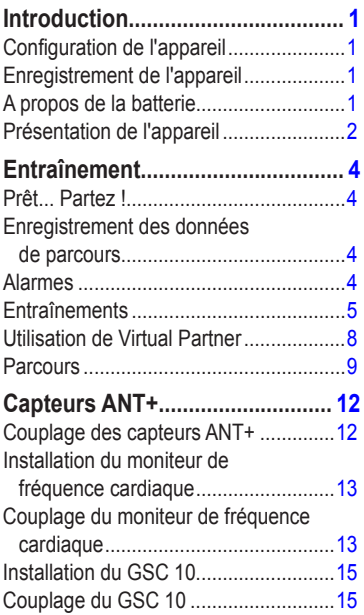

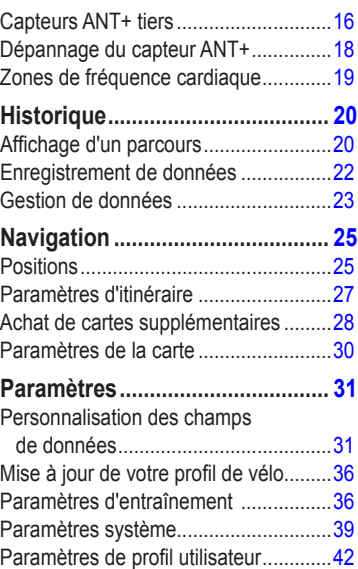

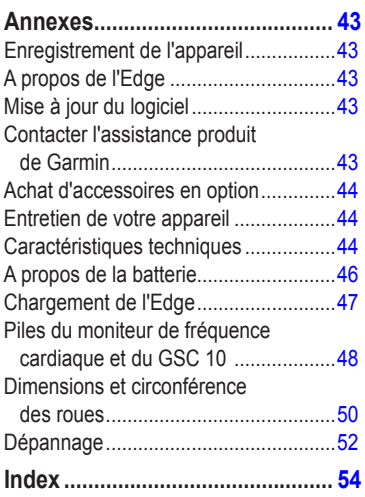

# **Introduction**

### **avertissement**

<span id="page-4-0"></span>Consultez toujours votre médecin avant de commencer ou de modifier tout programme d'exercice physique. Consultez le guide *Informations importantes relatives au produit et à la sécurité* inclus dans l'emballage du produit, pour prendre connaissance des avertissements et autres informations sur le produit*.*

# **Configuration de l'appareil**

Lors de l'utilisation initiale de votre Edge®, suivez les instructions de configuration du *Manuel de démarrage rapide de l'Edge 800*.

# **Enregistrement de l'appareil**

Aidez-nous à mieux vous servir en remplissant dès aujourd'hui notre formulaire d'enregistrement en ligne.

- Rendez-vous sur le site Web [http://my.garmin.com.](http://my.garmin.com)
- Conservez en lieu sûr l'original de la facture ou une photocopie.

# **A propos de la batterie**

### **avertissement**

Ce produit contient une batterie lithium-ion. Consultez le guide *Informations importantes relatives au produit et à la sécurité* inclus dans l'emballage du produit, pour prendre connaissance des avertissements et autres informations sur le produit.

L'appareil est alimenté par une batterie lithium-ion intégrée que vous pouvez charger avec le chargeur secteur ou le câble USB fourni avec le produit ([page](#page-50-1) 47).

**REMARQUE** : l'appareil se charge uniquement lorsque la température est comprise entre 0°C et 45°C (32°F et 113°F).

## <span id="page-5-0"></span>**Présentation de l'appareil**

### **Touches**

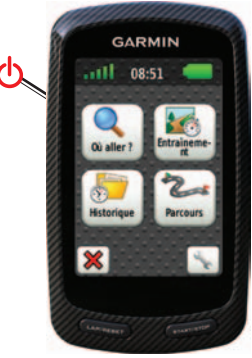

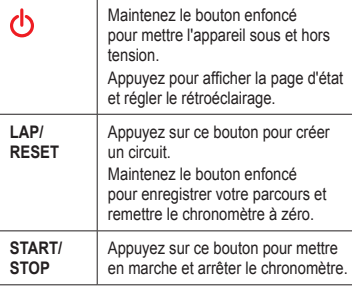

### **Boutons de l'écran tactile**

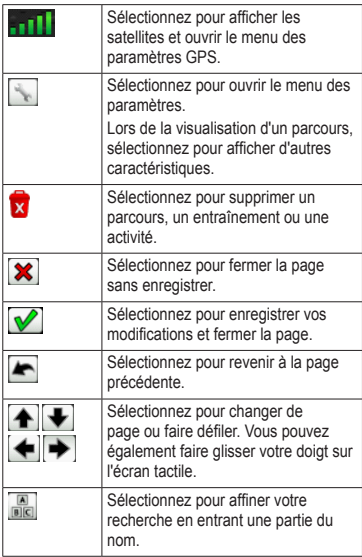

#### <span id="page-6-0"></span>**Astuces et raccourcis Verrouillage de l'écran tactile**

Pour éviter toute utilisation involontaire, vous pouvez verrouiller l'écran tactile.

- 1. Appuyez sur  $\binom{1}{2}$ . La page d'état s'affiche.
- 2. Sélectionnez **Verrouiller**.

#### **Changement de vélo**

- 1. Appuyez sur  $\bigcap$ . La page d'état s'affiche.
- 2. Sélectionnez  $\Phi$  pour changer de vélo.

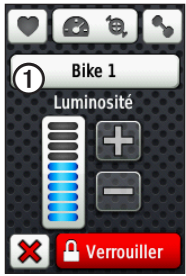

#### **Utilisation du rétroéclairage**

- A tout moment, touchez l'écran tactile pour activer le rétroéclairage.
- Appuyez sur  $\left(\cdot\right)$  pour activer le rétroéclairage et régler la luminosité.

**REMARQUE** : les alarmes et les messages activent également le rétroéclairage.

• Modifiez la temporisation du rétroéclairage ([page](#page-50-2) 47).

#### **Modification des paramètres des accessoires ANT+**

- 1. Appuyez sur  $\left| \cdot \right|$ La page d'état s'affiche.
- 2. Sélectionnez  $\bigcirc$   $\bigcirc$   $\bigcirc$   $\bigcirc$   $\bigcirc$

#### **Modification des champs de données**

Sur n'importe quelle page de données, maintenez le doigt sur un champ de données pour le mettre en surbrillance.

Lorsque vous levez le doigt, vous êtes invité à sélectionner un nouveau champ de données ([page](#page-34-1) 31).

# **Entraînement**

# <span id="page-7-0"></span>**Prêt... Partez !**

Pour pouvoir enregistrer l'historique, vous devez rechercher les signaux satellites ou coupler l'Edge à un capteur ANT+™ [\(page](#page-15-1) 12).

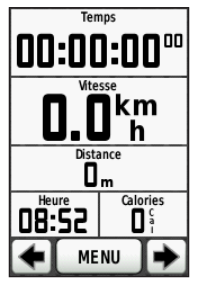

- 1. Depuis la page du chronomètre, appuyez sur **START** pour lancer le chronomètre. L'historique est enregistré uniquement si le chronomètre est en marche.
- 2. Une fois votre parcours terminé, appuyez sur le bouton **STOP**.

# **Enregistrement des données de parcours**

Maintenez le bouton **RESET** enfoncé pour enregistrer vos données de parcours et remettre le chronomètre à zéro.

# **Alarmes**

Vous pouvez utiliser les alarmes de l'Edge pour vous entraîner en visant certains objectifs : temps, distance, calories, fréquence cardiaque, cadence et puissance.

#### **Utilisation des alarmes de temps, de distance et de calories**

- 1. Sélectionnez **MENU** > **Entraînement** > **Alertes**.
- 2. Sélectionnez **Alarme temps**, **Alarme de distance** ou **Alarme calories**.
- 3. Activez l'alarme.
- 4. Saisissez un temps, une distance ou un nombre de calories.
- 5. Commencez un parcours.

Lorsque vous atteignez l'objectif de l'alarme, l'Edge émet un signal sonore et affiche un message.

**REMARQUE** : pour activer les tonalités pour les messages, reportez-vous à la [page](#page-44-0) 41.

#### <span id="page-8-1"></span><span id="page-8-0"></span>**Utilisation des alarmes avancées**

Si vous possédez un moniteur de fréquence cardiaque en option, un GSC™ 10 ou un capteur de puissance ANT+ tiers, vous pouvez configurer des alarmes avancées.

- 1. Sélectionnez **MENU** > **Entraînement** > **Alertes**.
- 2. Sélectionnez une option :
	- Sélectionnez **Alarme fréquence cardiaque** pour définir les fréquences cardiaques minimum et maximum en battements par minute (bpm). **REMARQUE** : pour plus d'informations sur les zones de fréquence cardiaque et les paramètres, reportez-vous à la [page](#page-16-1) 13.
	- Sélectionnez **Alarme de cadence** pour définir les cadences minimum et maximum en tours de manivelle par minute (tr/min).
	- Sélectionnez **Alarme puissance** pour définir les puissances minimum et maximum en watts.

3. Commencez un parcours.

Chaque fois que vous dépassez ou descendez en dessous des valeurs de fréquence cardiaque, de cadence ou de puissance indiquées, l'Edge émet un signal sonore et affiche un message.

**REMARQUE** : pour activer les tonalités pour les messages, reportez-vous à la [page](#page-44-0) 41.

## **Entraînements**

Votre Edge vous permet de créer des entraînements qui incluent des cibles pour chaque étape d'entraînement et des distances, temps et circuits de repos variés. Une fois que vous avez créé un entraînement, vous pouvez utiliser Garmin Connect™ ou Garmin Training Center® pour programmer l'entraînement un jour donné. Vous pouvez programmer des entraînements à l'avance et les enregistrer dans l'Edge.

#### <span id="page-9-0"></span>Entraînement

### **Création d'entraînements**

Vous pouvez créer des entraînements à l'aide de Garmin Training Center [\(page](#page-23-1) 20) et les transférer sur l'Edge. Toutefois, vous pouvez également créer et enregistrer directement un entraînement sur votre Edge.

- 1. Sélectionnez **MENU** > **Entraînement** > **Entraînements** > **Nouvel entraînement**.
- 2. Saisissez un nom d'entraînement.
- 3. Sélectionnez **<Ajouter nouvelle étape>**.
- 4. Sélectionnez **Durée** pour indiquer la méthode de calcul de l'étape.

Par exemple, sélectionnez **Distance** pour mettre fin à l'étape après une distance donnée.

Si vous sélectionnez **Ouvrir**, vous pouvez mettre fin à l'étape durant votre entraînement en appuyant sur le bouton **LAP**.

- 5. Si nécessaire, entrez une valeur dans le champ sous **Durée**.
- 6. Sélectionnez **Objectif** pour sélectionner l'objectif durant l'étape.

Par exemple, sélectionnez **Fréquence cardiaque** pour conserver une fréquence cardiaque constante pendant l'étape.

- 7. Si nécessaire, sélectionnez une zone cible ou saisissez une plage personnalisée. Par exemple, vous pouvez sélectionner une zone de fréquence cardiaque. Chaque fois que vous dépassez ou descendez en dessous de la fréquence cardiaque indiquée, l'Edge émet un signal sonore et affiche un message.
- 8. Si nécessaire, sélectionnez **Oui** dans le champ **Circuit repos**.

Pendant un circuit de repos, le chronomètre continue de tourner et les données sont enregistrées.

- 9. Sélectionnez  $\Box$  pour enregistrer l'étape.
- 10. Sélectionnez  $\sqrt{\ }$  pour enregistrer l'entraînement.

#### **Répétition d'étapes d'entraînement**

Avant de pouvoir répéter une étape d'entraînement, vous devez créer un entraînement contenant au moins une étape.

- 1. Sélectionnez **Ajouter nouvelle étape**.
- 2. Dans le champ **Durée**, sélectionnez une option.
	- Sélectionnez **Répéter** pour répéter une étape une ou plusieurs fois. Par exemple, vous pouvez répéter dix fois une étape de 5 km.
	- Sélectionnez **Répéter jusqu'à** pour répéter une étape pendant une durée donnée.
		- Par exemple, vous pouvez répéter une étape de 5 km pendant 60 minutes ou jusqu'à ce que votre fréquence cardiaque atteigne 160 bpm.
- 3. Dans le champ **Retour à l'étape**, sélectionnez l'étape à répéter.
- 4. Sélectionnez  $\sqrt{\ }$  pour enregistrer l'étape.

#### **Début d'un entraînement**

- 1. Sélectionnez **MENU** > **Entraînement** > **Entraînements**.
- 2. Sélectionnez un entraînement.
- 3. Sélectionnez **Effectuer entraînement**.
- 4. Appuyez sur le bouton **START**.

Une fois que vous commencez un entraînement, l'Edge affiche chaque étape de l'entraînement, l'objectif (le cas échéant) et les données en cours. Une alarme retentit juste avant la fin d'une étape d'entraînement. Un message s'affiche, avec le compte à rebours du temps ou de la distance jusqu'au début d'une nouvelle étape.

#### **Fin d'une étape**

Appuyez sur le bouton **LAP** pour terminer une étape avant la fin.

#### **Arrêt d'un entraînement**

Sélectionnez **MENU** > **Entraînement** > **Entraînements** > **Arrêter entraînement**.

#### <span id="page-11-0"></span>**A propos de la modification des entraînements**

Vous pouvez modifier des entraînements dans Garmin Connect, Garmin Training Center ou directement dans l'Edge. Toutefois, si vous modifiez les entraînements dans l'Edge, vos modifications peuvent être temporaires. Garmin Connect et Garmin Training Center servent de liste principale d'entraînements. Si vous modifiez un entraînement dans l'Edge, les modifications seront écrasées lors du prochain transfert d'entraînements depuis Garmin Connect ou Garmin Training Center. Pour apporter une modification permanente à un entraînement, modifiez l'entraînement dans Garmin Connect ou Garmin Training Center, puis transférez-le dans votre Edge.

#### **Modification d'un entraînement à l'aide de l'Edge**

- 1. Sélectionnez **MENU** > **Entraînement** > **Entraînements**.
- 2. Sélectionnez un entraînement.
- 3. Sélectionnez **Modifier**.
- 4. Sélectionnez une étape.
- 5. Apportez les modifications nécessaires, puis sélectionnez  $\sqrt{\ }$  pour enregistrer l'étape.
- 6. Sélectionnez  $|\mathbf{\nabla}|$  pour enregistrer l'entraînement.

#### **Suppression d'un entraînement**

- 1. Sélectionnez **MENU** > **Entraînement** > **Entraînements**.
- 2. Sélectionnez un entraînement.
- 3. Sélectionnez  $\mathbf{x}$  > Oui.

# **Utilisation de Virtual Partner**

Votre Virtual Partner® est un outil d'entraînement conçu pour vous aider à atteindre vos objectifs.

- 1. Sélectionnez **MENU** > **Entraînement** > **Virtual Partner**.
- 2. Sélectionnez **Virtual Partner** > **Activé**.
- 3. Sélectionnez **Vitesse du Virtual Partner**.
- 4. Entrez une vitesse et sélectionnez  $\mathbf{\nabla}$ .
- 5. Commencez un parcours.

<span id="page-12-0"></span>6. Faites défiler jusqu'à la page Virtual Partner pour voir qui est en tête. En haut de la page, vous pouvez utiliser + et - pour ajuster la vitesse du Virtual Partner pendant votre parcours.

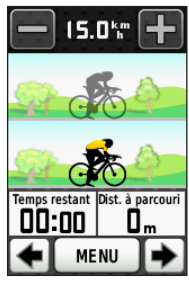

### **Vitesse du Virtual Partner**

Si vous modifiez la vitesse du Virtual Partner avant de déclencher le chronomètre, ces modifications sont enregistrées. Les modifications apportées à la vitesse du Virtual Partner après le déclenchement du chronomètre sont appliquées uniquement à la session en cours, mais ne sont pas enregistrées lorsque le chronomètre est remis à zéro.

Si vous apportez des modifications au Virtual Partner pendant une activité, ce dernier utilise la nouvelle vitesse depuis la position où vous vous trouvez.

# **Parcours**

Les parcours vous permettent de suivre une activité enregistrée précédemment. Vous pouvez suivre un parcours enregistré simplement parce qu'il s'agit d'un bon itinéraire. Par exemple, vous pouvez enregistrer un trajet adapté aux vélos pour aller à votre travail. Vous pouvez également suivre un parcours enregistré en essayant d'atteindre ou de dépasser des objectifs de performances précédemment définis. Par exemple, si le parcours d'origine a été terminé en 30 minutes, vous ferez la course contre un Virtual Partner pour tenter de descendre sous les 30 minutes.

Garmin vous recommande d'utiliser Garmin Connect ou Garmin Training Center ([page](#page-23-1) 20) pour créer et transférer des parcours.

#### <span id="page-13-0"></span>Entraînement

#### **Points de parcours**

Vous devez utiliser Garmin Training Center pour ajouter des points à un parcours. Il s'agit d'endroits à mémoriser sur le parcours, comme des arrêts ravitaillement ou des objectifs de distance.

### **Création de parcours avec l'Edge**

Avant de pouvoir créer un parcours, vous devez enregistrer un historique comportant des données de tracé GPS sur l'Edge.

- 1. Sélectionnez **MENU** > **Parcours** > **Créer un nouveau parcours**.
- 2. Sélectionnez un parcours précédent sur lequel baser votre parcours.
- 3. Saisissez un nom pour le parcours, puis sélectionnez  $\sqrt{\phantom{a}}$ .

### **Début d'un parcours**

Vous pouvez enregistrer une activité d'échauffement séparément sur l'Edge. Avant de commencer le parcours, vous devez réinitialiser le chronomètre.

- 1. Sélectionnez **MENU** > **Parcours**.
- 2. Sélectionnez un parcours.
- 3. Consultez les pages de données du parcours (facultatif).

Vous pouvez également sélectionner pour modifier les caractéristiques du parcours. Par exemple, vous pouvez changer la couleur de la ligne d'itinéraire sur la carte.

4. Sélectionnez **Aller**.

L'historique est enregistré même si vous n'êtes pas sur le parcours. Un message s'affiche une fois le parcours terminé.

### **Suivi d'un parcours à partir du Web**

Vous devez posséder un compte Garmin Connect [\(page](#page-23-1) 20).

- 1. Connectez l'Edge à votre ordinateur.
- Rendez-vous sur <www.garminconnect.com> et recherchez une activité.
- 3. Cliquez sur **Envoyer à l'appareil**.
- 4. Déconnectez l'Edge et mettez-le sous tension.
- <span id="page-14-0"></span>5. Sélectionnez **MENU** > **Parcours**.
- 6. Sélectionnez le parcours > **Aller**.

#### **Options hors parcours**

Vous pouvez insérer un échauffement avant de commencer le parcours. Appuyez sur le bouton **START** pour commencer le parcours, puis procédez à votre échauffement habituel. Veillez à ne pas suivre le parcours pendant votre échauffement. Lorsque vous êtes prêt, dirigez-vous vers votre parcours. Lorsque vous atteignez une quelconque partie de votre parcours, un message apparaît.

**REMARQUE** : dès que vous appuyez sur le bouton **START**, votre Virtual Partner commence le parcours et n'attend pas la fin de votre échauffement.

Si vous vous éloignez du parcours, l'Edge affiche un message. Utilisez la carte du parcours ou les points de parcours pour retrouver votre chemin jusqu'au parcours.

#### **Modification de la vitesse du parcours**

- 1. Sélectionnez **MENU** > **Parcours**.
- 2. Sélectionnez un parcours > **Aller**.
- 3. Faites défiler jusqu'à la page Virtual Partner.
- 4. En haut de la page, utilisez + et pour ajuster le pourcentage de temps pour terminer le parcours.

Par exemple, pour améliorer votre temps de parcours de 20 %, saisissez une vitesse de parcours de 120 %. Vous ferez la course contre le Virtual Partner pour finir un parcours de 30 minutes en 24 minutes.

#### **Arrêt d'un parcours**

Sélectionnez **MENU** > **Parcours** > **Arrêter parcours**.

### **Suppression d'un parcours**

- 1. Sélectionnez **MENU** > **Parcours**.
- 2. Sélectionnez un parcours.
- 3. Sélectionnez  $\mathbf{\overline{x}}$  > **Oui**.

# <span id="page-15-1"></span>**Capteurs ANT+**

<span id="page-15-0"></span>L'Edge est compatible avec les accessoires ANT+ suivants :

- Moniteur de fréquence cardiaque [\(page](#page-16-2) 13)
- Capteur de vitesse et de cadence GSC 10 [\(page](#page-18-1) 15)
- Capteurs ANT+ tiers [\(page](#page-19-1) 16)

Pour plus d'informations sur l'achat d'accessoires supplémentaires, rendez-vous sur le site [http://buy.garmin.com.](http://buy.garmin.com)

# **Couplage des capteurs ANT+**

Pour pouvoir effectuer un couplage, vous devez installer le moniteur de fréquence cardiaque ou le capteur. Reportez-vous aux instructions du *Manuel de démarrage rapide de l'Edge 800* ou à l'emballage des accessoires.

- Assurez-vous que votre capteur ANT+ est compatible avec votre appareil Garmin.
- Approchez l'Edge à portée (3 m) de l'accessoire.

Tenez-vous à au moins 10 m d'autres capteurs ANT+ pendant le couplage.

- Après le premier couplage, votre appareil Garmin reconnaît automatiquement le capteur ANT+ à chaque fois qu'il est activé. Ce processus est automatique lorsque vous allumez l'appareil Garmin et prend seulement quelques secondes lorsque les capteurs sont activés et fonctionnent correctement.
- Une fois couplé, votre appareil Garmin ne reçoit plus que les données de votre capteur, même si vous l'approchez d'autres capteurs.

# <span id="page-16-2"></span><span id="page-16-0"></span>**Installation du moniteur de fréquence cardiaque**

Reportez-vous aux instructions du *Manuel de démarrage rapide de l'Edge 800* ou du pack d'accessoires.

# **Couplage du moniteur de fréquence cardiaque**

Si vous avez acheté un moniteur de fréquence cardiaque séparément, vous devez le coupler à l'Edge pour afficher vos données de fréquence cardiaque. Pour pouvoir effectuer le couplage, vous devez installer le moniteur de fréquence cardiaque.

- 1. Mettez l'Edge sous tension.
- 2. Approchez l'Edge à portée (3 m) du moniteur de fréquence cardiaque.
- 3. Sélectionnez **MENU** > > **Paramètres de vélo** > **Fréquence cardiaque** > **Fréquence cardiaque ANT+**.
- 4. Sélectionnez **Moniteur de fréquence cardiaque** > **Oui**.
- 5. Appuyez sur  $\bigcirc$ .

Lorsque le moniteur de fréquence cardiaque est couplé, un message s'affiche et l'icône  $\Box$  reste fixe sur la page d'état.

- 6. Si nécessaire, sélectionnez **Nouveau scan**.
- 7. Si nécessaire, personnalisez des champs de données de fréquence cardiaque [\(page](#page-34-1) 31).

Une fois installé, le moniteur de fréquence cardiaque est en veille et prêt à envoyer des données.

**ASTUCE** : si les données de fréquence cardiaque ne s'affichent pas ou sont incohérentes, resserrez la sangle sur votre poitrine ou échauffez-vous pendant 5 à 10 minutes [\(page](#page-21-1) 18).

### <span id="page-16-1"></span>**Définition de zones de fréquence cardiaque**

L'Edge utilise les informations de votre profil utilisateur saisies lors du réglage initial pour déterminer vos zones de fréquence cardiaque. Pour obtenir les données les plus précises sur les calories pendant votre parcours, définissez votre fréquence cardiaque maximale, votre fréquence cardiaque au repos et vos zones de fréquence cardiaque.

- 1. Sélectionnez **MENU** > > **Paramètres de vélo** > **Fréquence cardiaque** > **Zones de fréquence cardiaque**.
- 2. Saisissez vos fréquence cardiaque maximale et fréquence cardiaque au repos.

Les valeurs de zone sont mises à jour automatiquement ; cependant, vous pouvez toujours modifier chaque valeur manuellement.

- 3. Sélectionnez **A partir de** et choisissez une option :
	- Sélectionnez **BPM** pour afficher et modifier les zones en battements par minute.
	- Sélectionnez **% max.** pour afficher et modifier les zones sous forme de pourcentage de votre fréquence cardiaque maximale.
	- Sélectionnez **% RFC** pour afficher et modifier les zones sous forme de pourcentage de votre fréquence cardiaque au repos.

### **A propos des zones de fréquence cardiaque**

De nombreux athlètes utilisent les zones de fréquence cardiaque pour mesurer et augmenter leur résistance cardiovasculaire et améliorer leur forme physique. Une zone de fréquence cardiaque est un intervalle défini de battements par minute.

Les cinq zones de fréquence cardiaque couramment acceptées sont numérotées de 1 à 5, selon une intensité croissante. Généralement, les zones de fréquence cardiaque sont calculées en fonction de pourcentages de votre fréquence cardiaque maximum.

#### **Objectifs physiques**

La connaissance de vos zones de fréquence cardiaque peut vous aider à mesurer et à améliorer votre forme en comprenant et en appliquant les principes suivants :

- Votre fréquence cardiaque permet de mesurer l'intensité de l'effort avec fiabilité.
- En vous entraînant dans certaines zones de fréquence cardiaque, vous pourrez améliorer vos capacité et résistance cardiovasculaires.

<span id="page-18-0"></span>• En connaissant vos zones de fréquence cardiaque, vous pouvez éviter le surentraînement et diminuer le risque de blessure.

Si vous connaissez votre fréquence cardiaque maximum, vous pouvez l'entrer et permettre à l'Edge de calculer vos zones de fréquence cardiaque en fonction des pourcentages indiqués dans le tableau ([page](#page-22-1) 19).

Si vous ne connaissez pas votre fréquence cardiaque maximum, utilisez l'un des calculateurs disponibles sur Internet. Certaines salles de gym et centres de remise en forme peuvent proposer un test mesurant la fréquence cardiaque maximum.

# **Installation du GSC 10**

Reportez-vous aux instructions du *Manuel de démarrage rapide de l'Edge 800* ou à l'emballage des accessoires.

# <span id="page-18-1"></span>**Couplage du GSC 10**

Si vous avez acheté un GSC 10 séparément, vous devez le coupler à l'Edge pour afficher vos données de vitesse et de cadence. Pour pouvoir effectuer le couplage, vous devez installer le GSC 10.

- 1. Mettez l'Edge sous tension.
- 2. Approchez l'Edge à portée (3 m) du GSC 10.
- 3. Sélectionnez **MENU** > > **Paramètres de vélo** > **Profils de vélo**.
- 4. Sélectionnez un vélo.
- 5. Sélectionnez **Vitesse/cadence ANT+** > **Capteurs de vélo** > **Oui**.
- 6. Appuyez sur  $\binom{1}{2}$ . Lorsque le GSC 10 est couplé, un message s'affiche et l'icône reste fixe sur la page d'état.
- 7. Personnalisez les champs de données en option [\(page](#page-34-1) 31).

#### <span id="page-19-0"></span>Capteurs ANT+

### **A propos du GSC 10**

Les données de cadence du GSC 10 sont toujours enregistrées. Si aucun GSC 10 n'est couplé, les données GPS sont utilisées pour calculer la vitesse et la distance.

La cadence est votre cadence de pédalage ou rotation mesurée en fonction du nombre de tours de manivelle par minute (tr/min). Il existe deux capteurs sur le GSC 10 : un pour la cadence et un pour la vitesse.

Pour plus d'informations sur les alarmes de cadence, reportez-vous à la [page](#page-8-1) 5.

#### <span id="page-19-2"></span>**Moyenne sans les zéros pour les données de cadence**

Le paramètre de moyenne sans les zéros est disponible si vous vous entraînez avec un capteur de cadence en option. Les valeurs nulles qui surviennent lorsque vous ne pédalez pas sont exclues par défaut.

Pour activer ou désactiver la moyenne sans les zéros, sélectionnez **MENU** >  $\triangledown$ **Paramètres de vélo** > **Enregistrement de données** > **Moyenne de données** > **Cadence**.

# <span id="page-19-1"></span>**Capteurs ANT+ tiers**

Pour obtenir une liste de capteurs ANT+ tiers compatibles avec l'Edge, rendez-vous sur le site <www.garmin.com/intosports>.

### **Couplage du capteur de puissance**

Reportez-vous aux instructions du fabricant.

Lorsque le capteur de puissance est couplé, un message s'affiche et l'icône reste fixe sur la page d'état.

#### **Etalonnage du capteur de puissance**

Pour obtenir des instructions d'étalonnage spécifiques à votre capteur de puissance, reportez-vous aux instructions du fabricant.

Avant de pouvoir être étalonné, le capteur de puissance doit être correctement installé et doit enregistrer des données de manière active.

#### <span id="page-20-1"></span>1. Sélectionnez **MENU** > > **Paramètres de vélo** > **Profils de vélo**.

- 2. Sélectionnez un vélo.
- 3. Sélectionnez **Puissance ANT+** > **Etalonner**.
- 4. Pédalez pour maintenir votre capteur de puissance actif jusqu'à ce qu'un message apparaisse.

### **Définition des zones de puissance**

Vous pouvez définir sept zones de puissance personnalisées à l'aide de Garmin Connect ou de Garmin Training Center. Si vous connaissez votre seuil fonctionnel de puissance (valeur FTP), vous pouvez l'entrer et permettre ainsi à l'Edge de calculer automatiquement vos zones de puissance.

- 1. Sélectionnez **MENU** > > **Paramètres de vélo** > **Profils de vélo**.
- 2. Sélectionnez un vélo.
- 3. Sélectionnez **Zones de puissance**.
- 4. Saisissez votre valeur FTP.
- 5. Sélectionnez **A partir de** et choisissez une option :
- Sélectionnez **Watts** pour afficher et modifier les zones en watts.
- Sélectionnez **% FTP** pour afficher et modifier les zones sous forme de pourcentage de votre seuil fonctionnel de puissance.

#### <span id="page-20-0"></span>**Moyenne sans les zéros pour les données de puissance**

Le paramètre de moyenne sans les zéros est disponible si vous vous entraînez avec un capteur de puissance en option. Les valeurs nulles qui surviennent lorsque vous ne pédalez pas sont exclues par défaut.

Pour activer ou désactiver la moyenne sans les zéros, sélectionnez **MENU** > **Paramètres de vélo** > **Enregistrement de données** > **Moyenne de données** > **Puissance**.

## <span id="page-21-1"></span><span id="page-21-0"></span>**Dépannage du capteur ANT+**

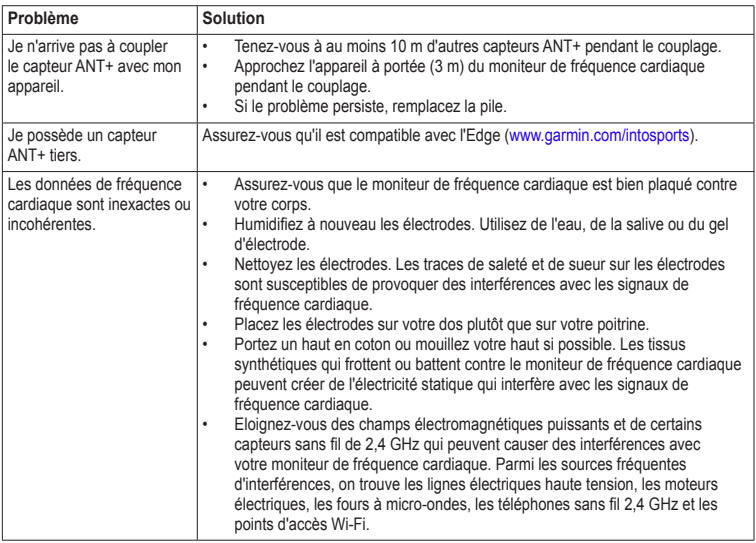

## <span id="page-22-1"></span><span id="page-22-0"></span>**Zones de fréquence cardiaque**

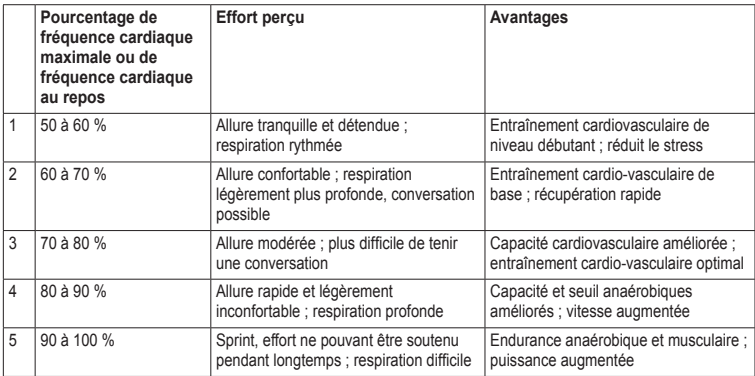

<span id="page-23-0"></span>**Historique** 

# **Historique**

Votre Edge enregistre automatiquement un historique une fois le chronomètre lancé. Lorsque la mémoire de l'Edge est saturée, un message s'affiche. L'Edge ne supprime ou n'écrase pas automatiquement votre historique. Reportez-vous à la [page](#page-24-0) 21 pour savoir comment supprimer l'historique.

Téléchargez régulièrement votre historique [\(page](#page-23-1) 20) sur Garmin Connect ou Garmin Training Center pour assurer le suivi de toutes vos données de parcours.

L'historique inclut le temps, la distance, les calories, la vitesse moyenne, la vitesse maximale, l'altitude et des informations de circuit détaillées. L'historique de l'Edge peut également inclure la fréquence cardiaque, la cadence et la puissance.

**REMARQUE** : l'historique n'est pas enregistré lorsque le chronomètre est arrêté ou en pause.

# **Affichage d'un parcours**

Sélectionnez **MENU** > **Historique** > **Activités**.

#### **Affichage de la distance et du temps total**

Sélectionnez **MENU** > **Historique** > **Totaux** pour afficher la distance et le temps de parcours cumulés.

### <span id="page-23-1"></span>**Utilisation des logiciels gratuits**

Garmin propose deux options logicielles pour stocker et analyser vos données de parcours :

- Le logiciel Web Garmin Connect.
- Le logiciel informatique Garmin Training Center ; l'accès à Internet n'est pas nécessaire après son installation.
- 1. Rendez-vous sur le site [www.garmin.com](www.garmin.com/intosports) [/intosports.](www.garmin.com/intosports)
- 2. Sélectionnez votre produit.
- <span id="page-24-2"></span>3. Cliquez sur **Software**.
- 4. Suivez les instructions qui s'affichent à l'écran.

#### <span id="page-24-1"></span>**Transfert de l'historique vers l'ordinateur**

#### *avis*

Pour éviter tout risque de corrosion, essuyez soigneusement le port mini-USB, le capuchon étanche et la surface environnante avant de charger l'appareil ou de le connecter à un ordinateur.

- 1. Connectez le câble USB à un port USB libre de votre ordinateur.
- 2. Retirez le capuchon étanche  $\Omega$  du port  $min$ -USB $\Omega$ .

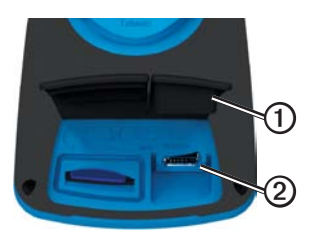

- 3. Branchez la petite extrémité du câble USB sur le port mini-USB.
- 4. Ouvrez Garmin Connect [\(www.garminconnect.com\)](www.garminconnect.com) ou Garmin Training Center.
- 5. Suivez les instructions fournies avec le logiciel.

### <span id="page-24-0"></span>**Suppression de l'historique**

Après avoir transféré votre historique sur votre ordinateur, vous voudrez peut-être le supprimer de l'Edge.

- 1. Sélectionnez **MENU** > **Historique** > **Supprimer**.
- 2. Sélectionnez une option :
	- Sélectionnez **Toutes activités** pour supprimer toutes les données de parcours de l'historique.
	- Sélectionnez **Anciennes activités** pour supprimer les activités enregistrées il y a plus d'un mois.
	- Sélectionnez **Tous totaux** pour réinitialiser les totaux de distance et de temps du parcours.

<span id="page-25-0"></span>**Historique** 

**REMARQUE** : cette opération n'efface pas l'historique.

3. Sélectionnez **Oui**.

## <span id="page-25-1"></span>**Enregistrement de données**

L'Edge utilise l'enregistrement intelligent. Il prélève les points clés où vous changez de direction, de vitesse ou de fréquence cardiaque.

Lorsque vous couplez un capteur de puissance tiers ([page](#page-19-1) 16), l'Edge enregistre des points toutes les secondes. Cette méthode d'enregistrement utilise davantage de mémoire sur l'Edge.

Pour plus d'informations sur la moyenne sans les zéros pour les données de cadence et de puissance, consultez les [pages](#page-19-2) 16 et [17](#page-20-0).

#### **Modification de l'emplacement de stockage des données**

- 1. Sélectionnez **MENU** >  $\le$  > **Système** > **Enregistrement de données** > **Enregistrer vers**.
- 2. Sélectionnez **Mémoire interne** (mémoire de l'appareil) ou **Carte mémoire** (carte mémoire en option requise).

#### **Installation d'une carte microSD**

Vous pouvez acheter des cartes microSD auprès d'un fournisseur d'articles électroniques ou des cartes de données cartographiques détaillées préchargées auprès de votre revendeur Garmin.

1. Retirez le capuchon étanche  $\mathbf{\odot}$  du lecteur de carte microSD<sup>(2)</sup>.

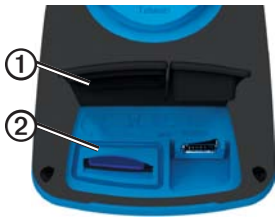

<span id="page-26-0"></span>2. Pour insérer la carte, appuyez dessus jusqu'à ce qu'elle s'enclenche.

# **Gestion de données**

Vous pouvez utiliser l'Edge comme périphérique de stockage USB grande capacité.

**REMARQUE** : l'appareil n'est pas compatible avec Windows® 95, 98, Me ou NT. Il ne l'est pas non plus avec Mac® OS 10.3 et versions antérieures.

### **Connexion du câble USB**

#### *avis*

Pour éviter tout risque de corrosion, essuyez soigneusement le port mini-USB, le capuchon étanche et la surface environnante avant de charger l'appareil ou de le connecter à un ordinateur.

- 1. Connectez le câble USB à un port USB de votre ordinateur.
- 2. Retirez le capuchon étanche du port mini-USB.

3. Branchez la petite extrémité du câble USB sur le port mini-USB.

Vos appareil et carte mémoire (en option) apparaissent en tant que lecteurs amovibles dans le Poste de travail sous Windows et en tant que volumes installés sur les ordinateurs Mac.

### **Chargement de fichiers**

Après avoir connecté votre appareil à l'ordinateur, vous pouvez charger manuellement les fichiers suivants sur votre appareil : .tcx, .fit, .gpx et .crs.

- 1. Recherchez le fichier dans votre ordinateur.
- 2. Sélectionnez **Modifier** > **Copier**.
- 3. Ouvrez le lecteur ou volume « Garmin ».
- 4. Ouvrez le dossier ou volume **Garmin**\ **NewFiles**.
- 5. Sélectionnez **Edition** > **Coller**.

#### <span id="page-27-0"></span>**Suppression de fichiers**

### *AVERTISSEMENT*

La mémoire de l'appareil contient des fichiers système importants que vous ne devez pas supprimer.

Après avoir connecté votre appareil à l'ordinateur, vous pouvez supprimer manuellement des fichiers.

- 1. Ouvrez le lecteur de carte mémoire ou le volume Garmin.
- 2. Sélectionnez le fichier.
- 3. Appuyez sur la touche **Suppr** de votre clavier.

### **Déconnexion du câble USB**

Lorsque vous avez terminé de gérer vos fichiers, vous pouvez déconnecter le câble USB.

- 1. Effectuez l'une des actions suivantes :
	- Ordinateurs Windows : cliquez sur l'icône Retirer le périphérique en toute sécurité  $\mathcal{L}$  dans la barre d'état système.
	- Ordinateurs Mac : faites glisser l'icône du volume dans la Corbeille .
- 2. Débranchez l'appareil de votre ordinateur.

# **Navigation**

<span id="page-28-0"></span>Cette section décrit les paramètres et fonctions suivants :

- Positions et Où aller ? [\(page](#page-28-1) 25)
- Paramètres d'itinéraire [\(page](#page-30-1) 27)
- Cartes en option ([page](#page-31-1) 28)
- Paramètres de la carte ([page](#page-33-1) 30)

# <span id="page-28-1"></span>**Positions**

Vous pouvez enregistrer et garder en mémoire des positions dans l'appareil.

### **Enregistrement de votre position**

Vous pouvez sauvegarder votre position actuelle, comme votre domicile ou place de stationnement. Avant de pouvoir sauvegarder votre position, vous devez rechercher les signaux satellites.

1. Sur la carte, sélectionnez l'icône de position .

> L'icône de position représente votre position sur la carte.

2. Sélectionnez **Enregistrer** ou **Enregistrer et modifier**.

### **Enregistrement de positions à partir de la carte**

- 1. Sur la carte, sélectionnez
- 2. Recherchez la position sur la carte.

Une épingle  $\Omega$  marque la position, et des informations apparaissent en haut de la carte.

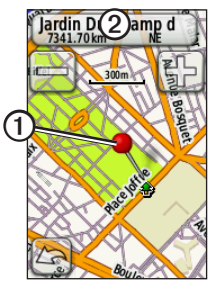

- 3. Sélectionnez le titre <br> **O** pour afficher des informations de position supplémentaires.
- 4. Sélectionnez  $\mathbf{F} > \mathbf{OK}$  pour enregistrer la position.

#### <span id="page-29-0"></span>**Navigation**

5. Sélectionnez  $\mathscr{D}$  pour modifier les détails de position.

#### **Recherche d'une position enregistrée**

- 1. Sélectionnez **MENU** > **Où aller ?** > **Positions**.
- 2. Sélectionnez une position > **Aller**.

### **Recherche de destinations récentes**

Votre appareil stocke les 50 dernières destinations.

- 1. Sélectionnez **MENU** > **Où aller ?** > **Destinations récentes**.
- 2. Sélectionnez une position > **Aller**.

### **Recherche de coordonnées connues**

- 1. Sélectionnez **MENU** > **Où aller ?** > **Coordonnées**.
- 2. Saisissez les coordonnées, puis sélectionnez  $\sqrt{\phantom{a}}$ .
- 3. Sélectionnez **Aller**.

### **Retour au départ**

A tout moment de votre parcours, vous pouvez retourner à votre point de départ. Vous devez démarrer le chronomètre pour utiliser cette fonction.

- 1. Pendant votre parcours, appuyez sur **STOP**, mais ne remettez pas le chronomètre à zéro.
- 2. Sélectionnez **MENU** > **Où aller ?** > **Retour au départ** > **Aller**.

L'Edge vous ramène au point de départ de votre itinéraire.

### **Arrêt de la navigation**

Lors de la navigation vers une position, sélectionnez **MENU** > **Où aller ?** > **Arrêter la navigation**.

#### <span id="page-30-0"></span>**Projection d'une position**

Vous pouvez créer une position en projetant la distance et le relèvement d'une position marquée vers une nouvelle position.

- 1. Sélectionnez **MENU** > **Où aller ?** > **Positions**.
- 2. Sélectionnez un emplacement.
- 3. Sélectionnez le titre.
- 4. Sélectionnez  $\mathscr{D}$ .
- 5. Sélectionnez **Projeter position**.
- 6. Entrez le relèvement et la distance jusqu'à la position projetée.
- 7. Sélectionnez **Enregistrer** ou **Enregistrer et modifier**.

#### **Modification de positions**

- 1. Sélectionnez **MENU** > **Où aller ?** > **Positions**.
- 2. Sélectionnez un emplacement.
- 3. Sélectionnez le titre.
- 4. Sélectionnez  $\mathscr{P}$

5. Sélectionnez un attribut.

Par exemple, sélectionnez **Modifier l'altitude** pour saisir une altitude connue pour la position.

6. Entrez les nouvelles informations.

#### **Suppression de positions**

- 1. Sélectionnez **MENU** > **Où aller ?** > **Positions**.
- 2. Sélectionnez un emplacement.
- 3. Sélectionnez le titre.
- 4. Sélectionnez  $\mathscr{D}$  > **Supprimer** la **position**.

## <span id="page-30-1"></span>**Paramètres d'itinéraire**

Sélectionnez **MENU** > > **Système** > **Définition d'itinéraires**.

- **Méthode de guidage** : permet de sélectionner une méthode de guidage pour le calcul de votre itinéraire.
	- **Vol d'oiseau** : calcule les itinéraires point à point.
- <span id="page-31-0"></span>◦ **Sur route - Temps** (nécessite des cartes de routes praticables) : calcule les itinéraires sur route nécessitant un temps de conduite minimal.
- **Sur route - Distance** (nécessite des cartes de routes praticables) : calcule les itinéraires sur route les plus courts en termes de distance.
- **Calculer itinéraires pour** : permet de sélectionner un moyen de transport afin d'optimiser votre itinéraire.
- **Verrouillage sur route** (nécessite des cartes de routes praticables) : permet de verrouiller le marqueur de position actuelle sur la route la plus proche, en compensant les variations dans la précision du positionnement.
- **Transitions à vol d'oiseau**
	- **Auto** : vous amène automatiquement au point suivant.
	- **Manuel** : vous permet de sélectionner le point suivant sur l'itinéraire en utilisant le point sur la page d'itinéraire actif.
- **Distance** : vous amène au point suivant sur l'itinéraire lorsque vous vous trouvez à moins d'une distance spécifiée de votre point actuel.
- **Réglage contournement** (nécessite des cartes de routes praticables) : permet de sélectionner le type de route à éviter.

### <span id="page-31-1"></span>**Achat de cartes supplémentaires**

Rendez-vous sur le site <http://buy.garmin.com> ou contactez votre revendeur Garmin.

Pour déterminer les versions des cartes chargées sur votre Edge, sélectionnez **MENU** > > **Système** > **Carte** > **Informations cartographiques**.

### **Recherche d'une adresse**

Vous pouvez utiliser des cartes City Navigator® pour rechercher des adresses, des villes ou d'autres lieux. Les cartes détaillées et navigables contiennent des millions de points d'intérêt tels que restaurants, hôtels et centres auto.

- <span id="page-32-0"></span>1. Sélectionnez **MENU** > **Où aller ?** > **Adresse**.
- 2. Modifiez l'état, le pays ou la province, le cas échéant.
- 3. Sélectionnez **Saisir la ville**. **ASTUCE** : si vous n'êtes pas sûr de la ville, sélectionnez **Tout rechercher**.
- 4. Entrez la ville, puis sélectionnez  $\triangledown$
- 5. Sélectionnez la ville, si besoin est.
- 6. Sélectionnez **Saisir n° de rue**, entrez le numéro, puis sélectionnez  $\sqrt{\phantom{a}}$ .
- 7. Sélectionnez **Entrez le nom de rue**, entrez le nom, puis sélectionnez  $\sqrt{\phantom{a}}$ .
- 8. Sélectionnez la rue, le cas échéant.
- 9. Sélectionnez l'adresse, le cas échéant.
- 10. Sélectionnez **Aller**.

#### **Recherche d'un point d'intérêt**

- 1. Sélectionnez **MENU** > **Où aller ?**
- 2. Sélectionnez une catégorie. **ASTUCE** : si vous connaissez le nom du commerce, sélectionnez **Tous les points d'intérêt** >  $\frac{A}{\|B\|C}$  pour saisir le nom.
- 3. Sélectionnez une sous-catégorie, si besoin est.
- 4. Sélectionnez une position > **Aller**.

### **Recherche de positions proches**

- 1. Sélectionnez **MENU** > **Où aller ?**
- 2. Sélectionnez <sup>o</sup>
- 3. Sélectionnez une option.
- 4. Sélectionnez une catégorie et une sous-catégorie, si nécessaire.
- 5. Sélectionnez une position > **Aller**.

#### <span id="page-33-2"></span><span id="page-33-0"></span>**Modification de l'orientation de la carte**

- 1. Sélectionnez **MENU** > > **Système** > **Carte** > **Orientation**.
- 2. Sélectionnez une orientation :
	- Sélectionnez **Nord en haut** pour afficher le nord en haut de la page.
	- Sélectionnez **Tracé en haut** pour afficher votre direction actuelle en haut de la page.
	- Sélectionnez **Mode Automobile** pour afficher une vue en perspective.

# <span id="page-33-1"></span>**Paramètres de la carte**

Sélectionnez **MENU** > > **Système** > **Carte**.

- **Orientation** : permet de sélectionner le mode d'affichage de la carte ([page](#page-33-2) 30).
- **Zoom auto** : permet de sélectionner automatiquement le niveau de zoom approprié pour une utilisation optimale sur votre carte. Lorsque l'option **Désactivé** est sélectionnée, vous devez effectuer un zoom avant ou arrière manuellement.
- **Visualisation de la carte** : permet de définir des éléments cartographiques avancés. **Auto** et **Contraste élevé** possèdent des valeurs prédéfinies. Vous pouvez choisir **Personnalisé** pour définir chaque valeur.
	- **Niveaux de zoom** : les éléments de la carte apparaissent au niveau ou sous le niveau de zoom sélectionné.
	- **Taille du texte** : permet de sélectionner la taille du texte des éléments de la carte.
	- **Détail** : permet de sélectionner la quantité de données cartographiques à afficher.
		- **REMAROUE** : les paramètres de détails élevés peuvent ralentir l'affichage de la carte.
	- **Relief ombré** : affiche le relief du détail sur la carte (le cas échéant) ou désactive l'ombrage.
- **Informations cartographiques** : permet d'activer ou de désactiver les cartes actuellement chargées dans l'appareil.

<span id="page-34-0"></span>Vous pouvez personnaliser les paramètres et fonctions suivants de l'Edge :

- Champs de données [\(page](#page-34-2) 31)
- Profils de vélo ([page](#page-39-1) 36)
- Paramètres d'entraînement ([page](#page-39-2) 36)
- Paramètres système [\(page](#page-42-1) 39)
- Paramètres de profil utilisateur [\(page](#page-45-1) 42)

### <span id="page-34-1"></span>**Personnalisation des champs de données**

Vous pouvez configurer des champs de données personnalisés pour trois pages de chronomètre, la page de parcours, la page d'entraînement, la page de profil d'altitude, ainsi que la carte.

- 1. Sélectionnez **MENU** > > **Paramètres de vélo** > **Champs de données**.
- 2. Sélectionnez une page.
- 3. Sélectionnez le nombre de champs de données à afficher sur la page.

Pour désactiver une page en option, définissez le nombre de champs de données sur **Désactivé**.

4. Sélectionnez un champ de données pour le modifier.

### <span id="page-34-2"></span>**Champs de données**

Les champs de données comportant le symbole \* affichent des unités en miles ou en mètres. Les champs de données comportant le symbole \*\* nécessitent un capteur ANT+.

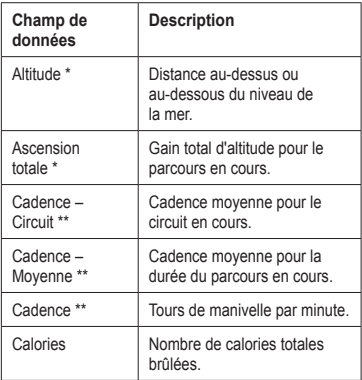

<span id="page-35-0"></span>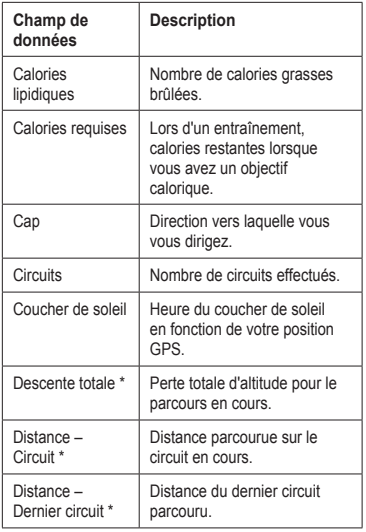

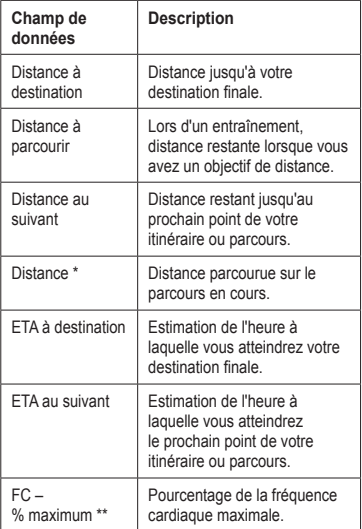

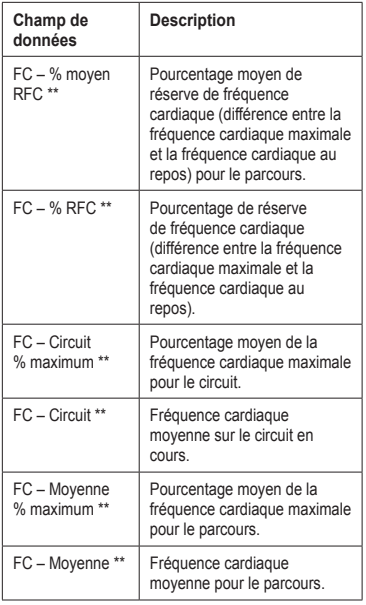

<span id="page-36-0"></span>

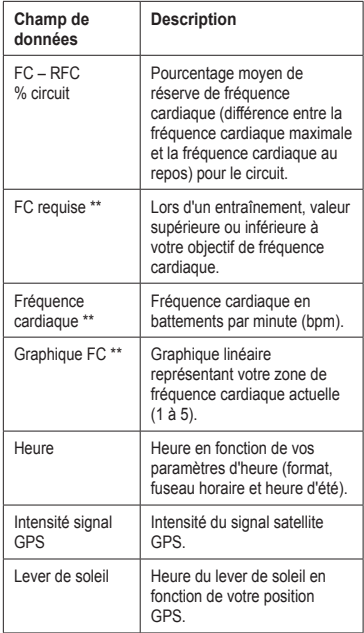

<span id="page-37-0"></span>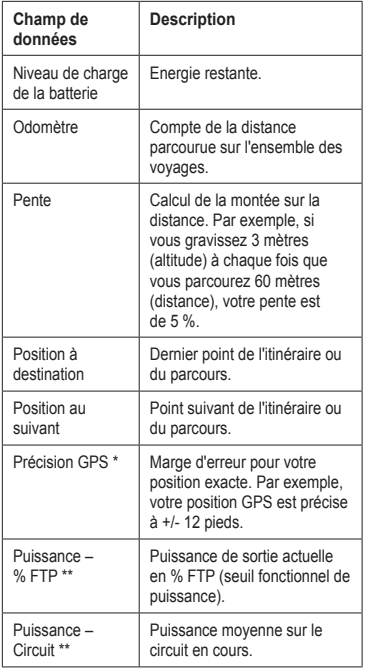

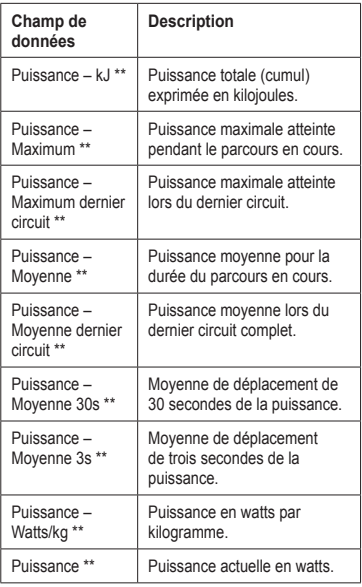

<span id="page-38-0"></span>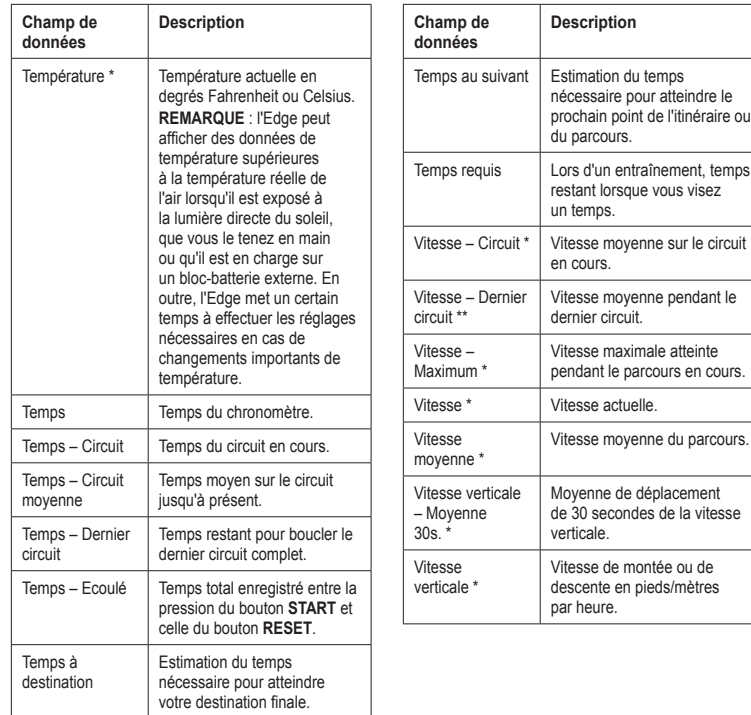

<span id="page-39-0"></span>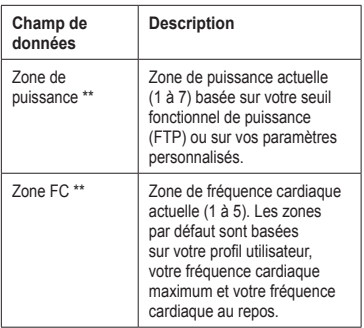

### <span id="page-39-1"></span>**Mise à jour de votre profil de vélo**

Vous pouvez personnaliser trois profils de vélo. L'Edge utilise le poids du vélo, la valeur de l'odomètre et la dimension des roues pour calculer des données de parcours précises.

- 1. Sélectionnez **MENU** > > **Paramètres de vélo** > **Profils de vélo**.
- 2. Sélectionnez un vélo.
- 3. Sélectionnez **Détails du vélo**.
- 4. Entrez un nom pour le profil de vélo, le poids du vélo et la valeur de l'odomètre.
- 5. Si vous utilisez un capteur de vitesse et de cadence ou de puissance, sélectionnez **Dimensions des roues**.
	- Sélectionnez **Automatique** pour calculer la dimension des roues à l'aide de la distance GPS.
	- Sélectionnez **Personnalisé** pour saisir la dimension des roues. Pour consulter un tableau des dimensions et circonférences des roues, reportezvous à la [page](#page-53-1) 50.

# <span id="page-39-2"></span>**Paramètres d'entraînement**

### **Marquage de circuits par position**

Vous pouvez utiliser Auto Lap® pour marquer automatiquement le circuit à une position spécifique. Cette fonction est utile pour comparer vos performances sur différentes parties d'un parcours (lors d'ascensions longues ou de sprints d'entraînement par exemple). Pendant un parcours, utilisez l'option Par position pour déclencher des circuits à toutes les positions de circuit enregistrées dans le parcours.

- <span id="page-40-0"></span>1. Sélectionnez **MENU** > > **Paramètres de vélo** > **Auto Lap** > **Déclencheur Auto Lap**.
- 2. Sélectionnez **Par position**.
- 3. Sélectionnez **Circuit à**.
- 4. Sélectionnez une option :
	- Sélectionnez **App. sur circuit seul** pour déclencher le compteur de circuit chaque fois que vous appuyez sur le bouton **LAP** et chaque fois que vous refranchissez les positions ainsi définies.
	- Sélectionnez **Départ et circuit** pour déclencher le compteur de circuit lorsque vous franchissez la position GPS où vous avez appuyé sur le bouton **START** et lorsque vous franchissez n'importe quelle position du parcours où vous avez appuyé sur le bouton **LAP**.
	- Sélectionnez **Marque et circuit** pour déclencher le compteur de circuit lorsque vous franchissez une position GPS spécifique que vous avez marquée avant le parcours et chaque fois que vous appuyez sur le bouton **LAP** pendant le parcours.

5. Si nécessaire, personnalisez des champs de données de circuit [\(page](#page-34-1) 31).

#### **Marquage de circuits par distance**

Vous pouvez utiliser Auto Lap pour marquer automatiquement le circuit à une distance spécifique. Cette fonction est utile pour comparer vos performances sur différentes parties d'un parcours (tous les 10 miles ou 40 kilomètres par exemple).

- 1. Sélectionnez **MENU** > > **Paramètres de vélo** > **Auto Lap** > **Déclencheur Auto Lap**.
- 2. Sélectionnez **Par distance**.
- 3. Sélectionnez **Circuit à**.
- 4. Saisissez une valeur.
- 5. Si nécessaire, personnalisez des champs de données de circuit [\(page](#page-34-1) 31).

#### <span id="page-41-0"></span>**Utilisation d'Auto Pause**

Vous pouvez utiliser Auto Pause® pour mettre le chronomètre automatiquement en pause lorsque votre vitesse descend en dessous d'une certaine valeur ou lorsque vous vous arrêtez. Cette fonction est utile si votre parcours inclut des feux de signalisation ou d'autres lieux où vous devez ralentir ou vous arrêter.

**REMARQUE** : le temps de pause n'est pas enregistré dans votre historique.

- 1. Sélectionnez **MENU** > > **Paramètres de vélo** > **Auto Pause** > **Mode Auto Pause**.
- 2. Sélectionnez une option :
	- Sélectionnez **Si arrêté** pour mettre le chronomètre automatiquement en pause si vous vous arrêtez.
	- Sélectionnez **Vitesse personnalisée** pour mettre le chronomètre automatiquement en pause lorsque votre vitesse descend en dessous d'une certaine valeur.

3. Si nécessaire, personnalisez des champs de données de temps en option [\(page](#page-34-1) 31). Pour afficher le temps total (de la pression du bouton **START** à celle du bouton **RESET**), sélectionnez le champ de données **Temps – Ecoulé**.

#### **Utilisation du défilement automatique**

Vous pouvez utiliser la fonction de défilement automatique pour parcourir automatiquement toutes les pages de données d'entraînement tant que le chronomètre fonctionne.

- 1. Sélectionnez **MENU** > > **Paramètres de vélo** > **Défilement automatique** > **Vitesse de défilement automatique**.
- 2. Sélectionnez une vitesse d'affichage : **Lente**, **Moyenne** ou **Rapide**.

#### <span id="page-42-0"></span>**Modification de l'avertissement de départ**

Cette fonction détecte automatiquement si l'appareil a acquis des signaux satellites et s'il se déplace. Elle vise à vous rappeler de lancer le chronomètre afin que vous puissiez enregistrer vos données de parcours.

- 1. Sélectionnez **MENU** > > **Paramètres de vélo** > **Avertissement de départ** > **Mode d'avertissement de départ**.
- 2. Sélectionnez une option :
	- Sélectionnez **Unique**.
	- Sélectionnez **Répéter** > **Délai de répétition** pour modifier le délai de répétition du rappel.

# <span id="page-42-1"></span>**Paramètres système**

- Paramètres GPS [\(page](#page-42-2) 39)
- Paramètres d'affichage ([page](#page-43-0) 40)
- Paramètres de la carte (voir Navigation, [page](#page-33-1) 30)
- Paramètres d'itinéraire (voir Navigation, [page](#page-30-1) 27)
- Paramètres d'enregistrement de données (voir Historique, [page](#page-25-1) 22)
- Paramètres de l'appareil [\(page](#page-44-1) 41)
- Configuration du système ([page](#page-44-0) 41)
- Paramètres de configuration [\(page](#page-44-2) 41)
- Paramètres de la balance [\(page](#page-45-2) 42)

### <span id="page-42-2"></span>**Paramètres GPS**

#### **Entraînement en salle**

- 1. Sélectionnez **MENU** > > **Système** > **GPS** > **Mode GPS**.
- 2. Sélectionnez **Désactivé**.

Lorsque le GPS est désactivé, les données de vitesse et de distance ne sont pas disponibles, sauf si vous possédez un capteur en option qui envoie ces données à l'Edge (comme le GSC 10). A la mise sous tension suivante, l'Edge recherche une nouvelle fois les signaux satellites.

#### <span id="page-43-1"></span>**Définition de votre altitude**

Si vous disposez de données d'altitude précises pour votre position actuelle, vous pouvez étalonner manuellement l'altimètre de votre appareil.

- 1. Sélectionnez **MENU** > > **Système** > **GPS** > **Définir l'altitude**.
- 2. Entrez l'altitude, puis sélectionnez  $\mathbf{\nabla}$ .

#### **Marquage de votre position**

- 1. Sélectionnez **MENU** > > **Système** > **GPS** > **Marquer position**.
- 2. Sélectionnez **Enregistrer** pour sauvegarder votre position actuelle, ou **Enregistrer et modifier**.

#### **Page Satellite**

La page Satellite affiche des informations sur les satellites GPS.

Sélectionnez **MENU** > > **Système** > **GPS** > **Afficher la page Satellites**.

La précision GPS s'affiche en bas de la page Satellite. Les barres vertes représentent la puissance de chaque signal satellite reçu (le numéro du satellite s'affiche en dessous de chaque barre).

Pour plus d'informations sur la fonction GPS, rendez-vous sur le site [www.garmin.com](www.garmin.com/aboutGPS) [/aboutGPS](www.garmin.com/aboutGPS).

### <span id="page-43-0"></span>**Paramètres d'affichage**

Sélectionnez **MENU** >  $\Box$  > **Système** > **Affichage**.

- **Temporisation rétroéclairage** : voir [page](#page-50-3) 47.
- **Arrière-plan** : définit l'image d'arrièreplan (papier peint).
- **Capture d'écran** : permet d'effectuer des captures d'écran de l'appareil.
- **Etalonnage de l'écran** : voir [page](#page-55-1) 52.

#### <span id="page-44-3"></span><span id="page-44-1"></span>**Personnalisation des paramètres de l'appareil**

Vous pouvez personnaliser les unités de mesure de distance et de vitesse, d'altitude, de température, de poids et de position.

- 1. Sélectionnez **MENU** > > **Système** > **Unités**.
- 2. Sélectionnez un paramètre.
- 3. Sélectionnez l'unité de mesure de ce paramètre.

#### <span id="page-44-0"></span>**Configuration du système**

Sélectionnez **MENU** >  $\sqrt{\frac{1}{2}}$  > **Système** > **Configuration du système**.

- **Langue** : définit la langue de l'appareil.
- **Tonalités** : définit les tonalités.
- **Format d'heure** : définit le format 12 ou 24 heures.
- **Mise hors tension automatique** : voir [page](#page-50-4) 47.

#### **Fuseau horaire**

A chaque mise sous tension de l'appareil et acquisition des signaux satellites, l'appareil détecte automatiquement votre fuseau horaire et l'heure actuelle.

#### <span id="page-44-2"></span>**Modification des paramètres de configuration**

Vous pouvez modifier tous les paramètres que vous avez configurés pendant le réglage initial.

- 1. Sélectionnez **MENU** > > **Système** > **Réglage initial** > **Oui**.
- 2. Mettez l'appareil hors tension.
- 3. Mettez l'appareil sous tension.
- 4. Suivez les instructions qui s'affichent à l'écran.

#### <span id="page-45-2"></span><span id="page-45-0"></span>**Utilisation de la balance**

Si vous disposez d'une balance compatible ANT+, l'Edge peut lire les données de la balance.

1. Sélectionnez **MENU** > > **Système** > **Balance**.

Un message s'affiche lorsque la balance est détectée.

2. Montez sur la balance lorsque cela vous est demandé.

**REMARQUE** : si yous utilisez une balance impédancemètre, enlevez vos chaussures et vos chaussettes pour que tous les paramètres de composition du corps soient lus et enregistrés.

3. Descendez de la balance lorsque cela vous est demandé.

**ASTUCE** : si une erreur survient, descendez de la balance. Remontez lorsque cela vous est demandé.

# <span id="page-45-1"></span>**Paramètres de profil utilisateur**

Vous pouvez mettre à jour vos paramètres de sexe, d'âge, de poids, de taille et de niveau d'activité physique. L'appareil utilise ces informations pour calculer des données de parcours précises.

 $Sélectionnez **MENU** > \nightharpoonup$  > **Profil utilisateur**.

### **A propos des calories**

La technologie d'analyse de la dépense calorique et de la fréquence cardiaque est assurée par Firstbeat Technologies Ltd. Pour plus d'informations, rendez-vous sur le site <www.firstbeattechnologies.com>.

# <span id="page-46-0"></span>**Enregistrement de l'appareil**

Aidez-nous à mieux vous servir en remplissant dès aujourd'hui notre formulaire d'enregistrement en ligne.

- Rendez-vous sur le site [http://my.garmin.com.](http://my.garmin.com)
- Conservez en lieu sûr l'original de la facture ou une photocopie.

# **A propos de l'Edge**

Pour afficher des informations importantes sur le logiciel et l'ID de l'appareil, sélectionnez  $MENU > 3$  > A propos de Edge.

# **Mise à jour du logiciel**

- 1. Sélectionnez une option :
	- Utilisez WebUpdater. Rendez-vous sur le site [www.garmin.com/products](www.garmin.com/products/webupdater/) [/webupdater](www.garmin.com/products/webupdater/).
	- Utilisez Garmin Connect. Rendez-vous sur le site <www.garminconnect.com>.
- 2. Suivez les instructions qui s'affichent à l'écran.

## **Contacter l'assistance produit de Garmin**

Contactez l'assistance produit de Garmin pour toute question concernant ce produit.

- Aux Etats-Unis, rendez-vous sur le site <www.garmin.com/support> ou contactez Garmin USA par téléphone au (913) 397.8200 ou (800) 800.1020.
- Au Royaume-Uni, contactez Garmin (Europe) Ltd. par téléphone au 0808 2380000.
- En Europe, rendez-vous sur le site <www.garmin.com/support> et cliquez sur **Contact Support** pour obtenir l'assistance

<span id="page-47-0"></span>requise dans votre pays ou contactez Garmin (Europe) Ltd. par téléphone au +44 (0) 870.8501241.

## **Achat d'accessoires en option**

Rendez-vous sur le site <http://buy.garmin.com> ou contactez votre revendeur Garmin pour plus d'informations sur les accessoires en option et sur les pièces de rechange.

# **Entretien de votre appareil**

### *avis*

Ne conservez pas l'appareil à un endroit où il pourrait être exposé de manière prolongée à des températures extrêmes, ce qui pourrait provoquer des dommages permanents.

N'utilisez jamais d'objet dur ou pointu pour toucher l'écran, au risque de l'endommager.

Evitez d'utiliser des nettoyants chimiques ou des solvants susceptibles d'endommager ses parties en plastique.

### **Nettoyage de l'appareil**

- 1. Utilisez un chiffon humidifié d'un détergent non abrasif.
- 2. Essuyez l'appareil.

### **Nettoyage de l'écran**

- 1. Utilisez un chiffon doux, propre et non pelucheux.
- 2. Si nécessaire, utilisez de l'eau, de l'alcool isopropylique ou un nettoyant pour **lunettes**
- 3. Appliquez le liquide sur un chiffon, puis essuyez délicatement l'écran.

# **Caractéristiques techniques**

### *avis*

L'Edge est étanche, conformément à la norme IEC 60529 IPX7. Il peut résister à une immersion dans l'eau à 1 mètre pendant 30 minutes. Une immersion prolongée risquerait d'endommager l'appareil. Après immersion, essuyez l'appareil et laissez-le sécher à l'air libre avant de l'utiliser ou de le recharger.

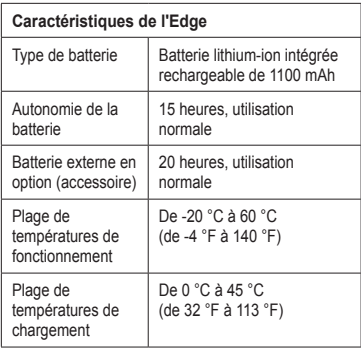

<span id="page-48-0"></span>

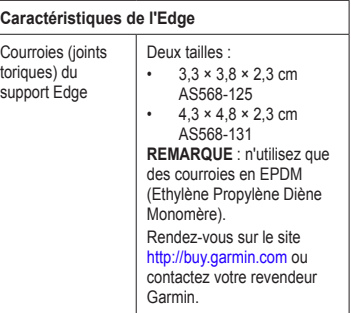

<span id="page-49-0"></span>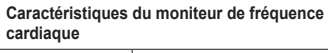

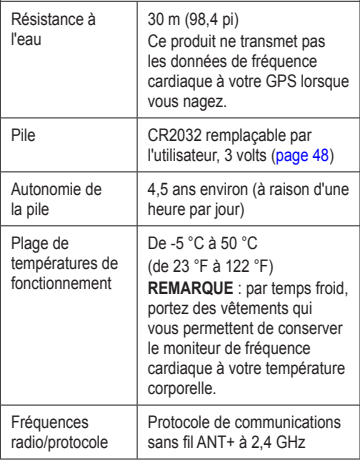

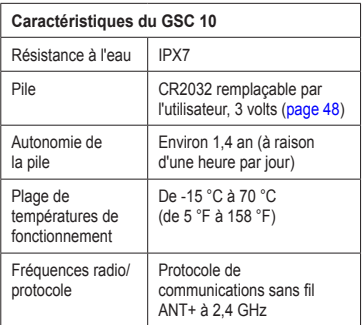

# **A propos de la batterie**

### **avertissement**

Ce produit contient une batterie lithium-ion. Consultez le guide *Informations importantes relatives au produit et à la sécurité* inclus dans l'emballage du produit, pour prendre connaissance des avertissements et autres informations sur le produit.

#### <span id="page-50-2"></span><span id="page-50-0"></span>**Optimisation de l'autonomie de la batterie**

L'utilisation prolongée du rétroéclairage de l'écran réduit considérablement la durée de vie de la batterie.

#### <span id="page-50-3"></span>**Diminution du rétroéclairage**

- 1. Appuyez sur  $\bigcirc$  pour ouvrir la page d'état.
- 2. Ajustez la luminosité.

#### **Réglage de la temporisation du rétroéclairage**

- 1. Sélectionnez **MENU** >  $\blacksquare$ **Système** > **Affichage** > **Temporisation rétroéclairage**.
- 2. Sélectionnez une temporisation de rétroéclairage courte.

#### <span id="page-50-4"></span>**Activation de la fonction de mise hors tension automatique**

Cette fonction met automatiquement l'Edge hors tension après 15 minutes d'inactivité.

- 1. Sélectionnez **MENU** > > **Système** > **Configuration du système** > **Mise hors tension automatique**.
- 2. Sélectionnez **Activé**.

# <span id="page-50-1"></span>**Chargement de l'Edge**

#### *avis*

Pour éviter tout risque de corrosion, essuyez soigneusement le port mini-USB, le capuchon étanche et la surface environnante avant de charger l'appareil ou de le connecter à un ordinateur.

- 1. Branchez le chargeur secteur sur une prise murale standard.
- 2. Retirez le capuchon étanche  $\Omega$  du port mini-USB<sup>(2)</sup>.

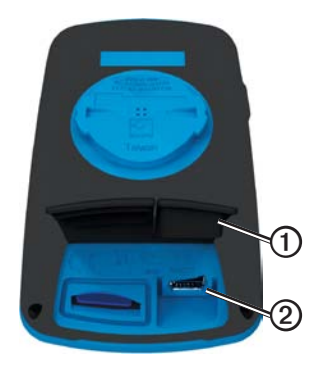

- <span id="page-51-0"></span>3. Branchez la petite extrémité du chargeur secteur sur le port mini-USB. Pour connecter l'appareil à votre ordinateur à l'aide du câble USB, reportez-vous à la [page](#page-24-1) 21.
- 4. Chargez complètement l'appareil.

Une batterie complètement chargée offre une autonomie de 15 heures maximum.

### <span id="page-51-1"></span>**Piles du moniteur de fréquence cardiaque et du GSC 10**

### **avertissement**

N'utilisez pas d'objet pointu pour retirer les piles remplaçables par l'utilisateur.

# **attention**

Contactez votre déchetterie locale pour le recyclage des piles. Présence de perchlorate – Une manipulation spéciale peut être nécessaire. Consultez la page [www.dtsc.ca](www.dtsc.ca.gov/hazardouswaste/perchlorate) [.gov/hazardouswaste/perchlorate.](www.dtsc.ca.gov/hazardouswaste/perchlorate)

### **Remplacement de la pile du moniteur de fréquence cardiaque**

- 1. Utilisez un petit tournevis cruciforme pour retirer les quatre vis à l'arrière du module.
- 2. Retirez le cache et la pile.

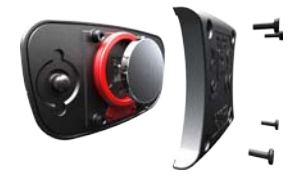

- 3. Patientez 30 secondes.
- 4. Insérez la nouvelle pile en positionnant le pôle positif vers le haut.

**Remarque** : veillez à ne pas endommager ni perdre le joint torique.

5. Remettez en place le cache et les quatre vis.

Après avoir remplacé la pile du moniteur de fréquence cardiaque, vous devez de nouveau le coupler à l'appareil.

#### <span id="page-52-0"></span>**Remplacement de la pile du GSC 10**

1. Repérez le cache circulaire du compartiment à pile  $\Phi$  sur le côté du GSC 10.

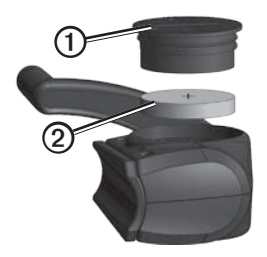

- 2. Utilisez une pièce de monnaie pour tourner le cache dans le sens inverse des aiguilles d'une montre jusqu'à ce qu'il soit suffisamment desserré pour pouvoir être retiré (de façon à ce que la flèche pointe sur la position déverrouillée).
- 3. Retirez le cache et la pile ➋.
- 4. Patientez 30 secondes.
- 5. Insérez la nouvelle pile en positionnant le pôle positif vers le haut.

**Remarque** : veillez à ne pas endommager ni perdre le joint torique qui se trouve sur le cache.

6. Utilisez une pièce de monnaie pour remettre le cache en place en tournant dans le sens des aiguilles d'une montre (flèche pointée sur la position verrouillée).

Après avoir remplacé la pile du GSC 10, vous devez de nouveau le coupler à l'appareil.

# <span id="page-53-1"></span><span id="page-53-0"></span>**Dimensions et circonférence des roues**

Les dimensions des roues sont indiquées sur les deux côtés du pneu. Pour modifier votre profil de vélo, reportez-vous à la [page](#page-39-1) 36.

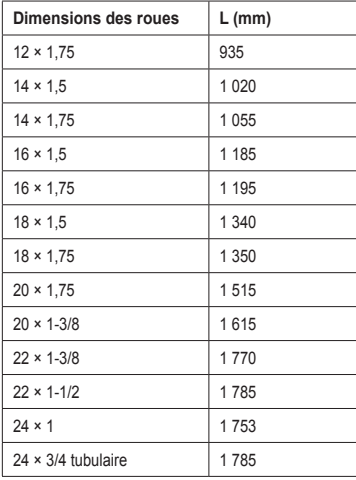

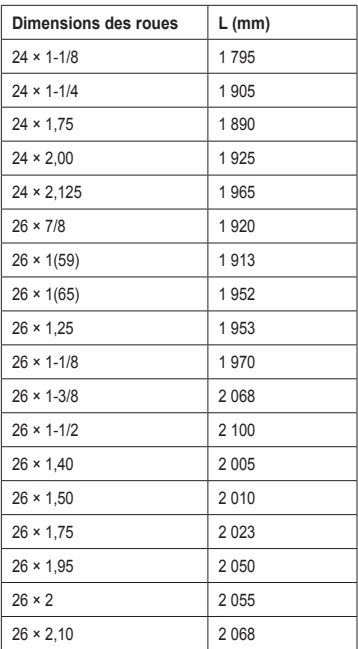

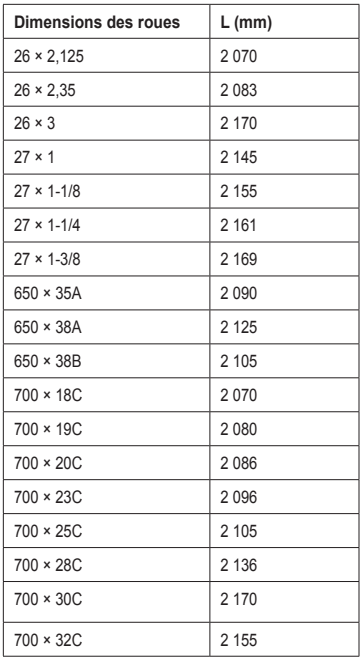

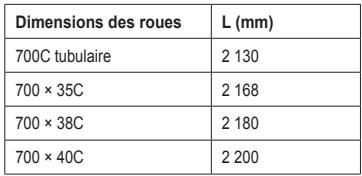

# <span id="page-55-1"></span><span id="page-55-0"></span>**Dépannage**

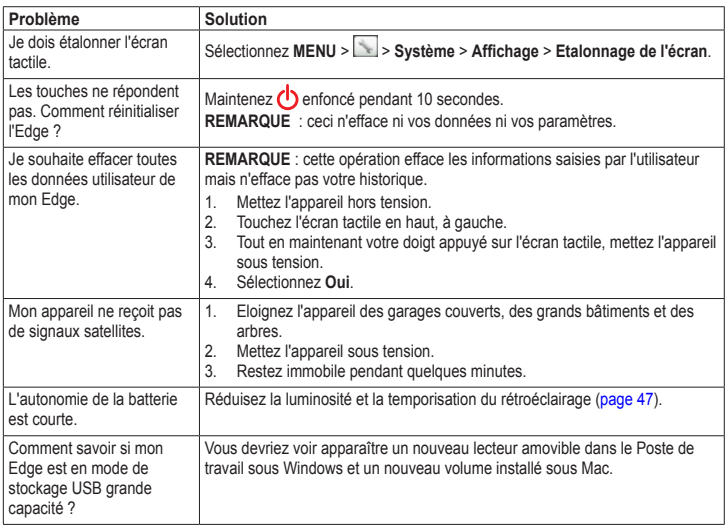

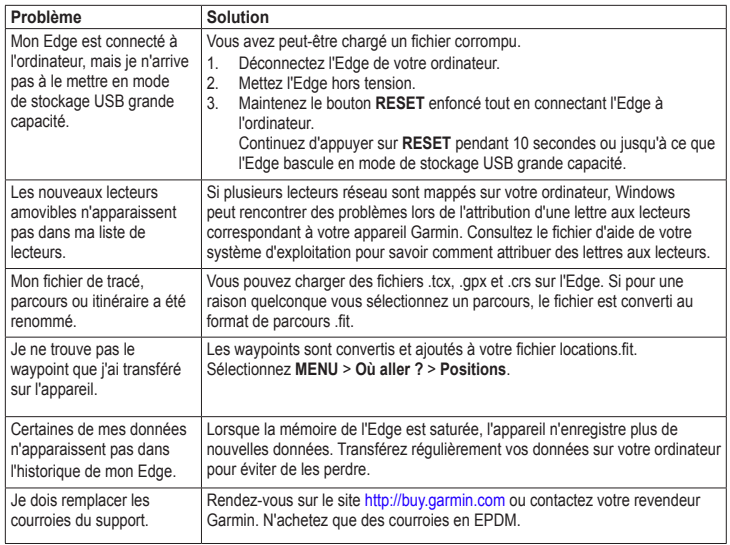

<span id="page-56-0"></span>

<span id="page-57-0"></span>Index

# **Index**

#### **A**

accessoires [12](#page-15-0), [44](#page-47-0) acquisition des signaux satellites [40,](#page-43-1) [52](#page-55-0) adresses [28](#page-31-0) alarmes [4](#page-7-0) altitude champs de données [31](#page-34-0) position [27](#page-30-0) assistance produit [43](#page-46-0) assistance produit de Garmin [43](#page-46-0) Auto Lap [36,](#page-39-0) [37](#page-40-0) Auto Pause [38](#page-41-0)

#### **B**

balance [42](#page-45-0) batterie lithium-ion [1,](#page-4-0) [45](#page-48-0) batterie/pile chargement [1](#page-4-0) Edge [46–](#page-49-0)[47](#page-50-0) moniteur de fréquence cardiaque [48](#page-51-0)–[49](#page-52-0)

#### **C**

cadence alarmes [5](#page-8-0) champs de données [31](#page-34-0) entraînement [16](#page-19-0) calorie alarmes [4](#page-7-0) champs de données [31](#page-34-0) dépense [42](#page-45-0) capteur de vitesse et de cadence [46](#page-49-0) capteurs ANT+ 12-[19](#page-22-0) caractéristiques techniques [46](#page-49-0) couplage [13](#page-16-0) dépannage [18](#page-21-0) capuchon étanche [23](#page-26-0) caractéristiques techniques [44](#page-47-0) carte mémoire [22](#page-25-0) cartes [28](#page-31-0) champ de données de température [35](#page-38-0)

champs de données [3,](#page-6-0) [31–](#page-34-0)[34](#page-37-0) champs de données personnalisés [31–](#page-34-0)[34](#page-37-0) chargement de fichiers [23](#page-26-0) chargement de l'Edge [1](#page-4-0), [47](#page-50-0) chronomètre [20](#page-23-0) consignes de sécurité [1](#page-4-0) coordonnées [26](#page-29-0) couplage de capteurs ANT+ [12](#page-15-0) courroies [45](#page-48-0), [53](#page-56-0)

#### **D**

défilement automatique [38](#page-41-0) dépannage [52](#page-55-0) destinations récentes [26](#page-29-0) dimensions des roues [36](#page-39-0), [50](#page-53-0) distance alarmes [4](#page-7-0) champs de données [32](#page-35-0)

#### **E**

écran tactile [2](#page-5-0)–[3](#page-6-0) étalonnage [52](#page-55-0) nettoyage [44](#page-47-0) enregistrement de données [22](#page-25-0) enregistrement de l'appareil [1,](#page-4-0) [43](#page-46-0) enregistrement de l'historique [4](#page-7-0) enregistrement de vos données [4](#page-7-0) enregistrement du produit [43](#page-46-0) enregistrement intelligent [22](#page-25-0) entraînement en salle [39](#page-42-0) entraînement avec l'Edge [4](#page-7-0) entraînements [5](#page-8-0)[–8](#page-11-0) chargement [23](#page-26-0) création [6](#page-9-0) modification [8](#page-11-0) suppression [8](#page-11-0) étalonnage du capteur de puissance [16](#page-19-0)

#### **F**

fichiers chargement [23](#page-26-0) suppression [24](#page-27-0) fonctions de navigation [25](#page-28-0)–[27](#page-30-0) fréquence cardiaque alarmes [5](#page-8-0) champs de données [33](#page-36-0)[–34](#page-37-0) zones [13](#page-16-0)[–15](#page-18-0)

#### **G**

Garmin Connect [5,](#page-8-0) [8](#page-11-0), [9](#page-12-0), [20](#page-23-0) Garmin Training Center [5,](#page-8-0) [6](#page-9-0), [8](#page-11-0), [9,](#page-12-0) [20](#page-23-0) GPS page Satellite [40](#page-43-1) précision [34](#page-37-0) GSC 10 [16,](#page-19-0) [46](#page-49-0)

#### **H**

historique [20](#page-23-0), [53](#page-56-0) affichage [20](#page-23-0) suppression [21](#page-24-2)

#### **I**

ID de l'appareil [43](#page-46-0)

#### **J**

joints toriques (courroies) [45](#page-48-0)

#### **L**

langue [41](#page-44-3) lecteur de carte microSD [22](#page-25-0) logiciels mises à jour [43](#page-46-0) téléchargements [20](#page-23-0)

#### **M**

marquage de votre position [25](#page-28-0) message d'avertissement de départ [39](#page-42-0) mise à jour du logiciel [43](#page-46-0) mise hors tension automatique [47](#page-50-0)

#### Index

modification caractéristiques du parcours [10](#page-13-0) entraînements [8](#page-11-0) moniteur de fréquence cardiaque [13](#page-16-0)

#### **N**

navigation à vol d'oiseau [27](#page-30-0) nettoyage de l'appareil [44](#page-47-0)

#### **O**

odomètre [34](#page-37-0)

#### **P**

paramètres [31](#page-34-0) paramètres de carte [30](#page-33-0)[–31](#page-34-0) paramètres de configuration [41](#page-44-3) paramètres d'itinéraire [27](#page-30-0) paramètres du mode vol d'oiseau [27](#page-30-0) parcours [9](#page-12-0)–[11](#page-14-0) chargement [23](#page-26-0) modification [10](#page-13-0) suppression [11](#page-14-0) vitesse [11](#page-14-0)

pente [34](#page-37-0) pièces de rechange [44](#page-47-0) points d'intérêt [29](#page-32-0) positions destinations récentes [26](#page-29-0) enregistrement [25](#page-28-0) marquage [25](#page-28-0) modification [27](#page-30-0) projection [27](#page-30-0) recherche [28](#page-31-0) suppression [27](#page-30-0) profils utilisateur [42](#page-45-0) vélo [36](#page-39-0) profils de vélo [36](#page-39-0) changement [3](#page-6-0) profil utilisateur [42](#page-45-0) puissance alarmes [5](#page-8-0) champs de données [34](#page-37-0)[–35](#page-38-0) enregistrement de données [22](#page-25-0) mètres [16](#page-19-0)

zones [17](#page-20-1)

**R**

rangement de l'appareil [44](#page-47-0) réglage initial [41](#page-44-3) retour au départ [26](#page-29-0) rétroéclairage [3](#page-6-0), [40,](#page-43-1) [47](#page-50-0)

#### **S**

signaux satellites [40](#page-43-1), [52](#page-55-0) suppression entraînements [8](#page-11-0) fichiers [24](#page-27-0) historique [21](#page-24-2) parcours [11](#page-14-0) positions [27](#page-30-0) suppression des données utilisateur [52](#page-55-0)

#### **T**

téléchargement de données [23](#page-26-0) téléchargement de logiciel [20](#page-23-0) temps alarmes [4](#page-7-0) champs de données [35](#page-38-0) fuseaux horaires et formats d'heure [41](#page-44-3)

total écoulé [38](#page-41-0) temps de pause [38](#page-41-0) tonalités [41](#page-44-3) touches [2](#page-5-0) transfert de données [23](#page-26-0)

#### **U**

unités de mesure [41](#page-44-3) USB [23,](#page-26-0) [52](#page-55-0)

#### **V**

verrouillage de l'écran tactile [3](#page-6-0) Virtual Partner [8](#page-11-0), [9](#page-12-0), [11](#page-14-0) vitesse verticale [35](#page-38-0)

#### **Z**

zones fréquence cardiaque [13](#page-16-0)[–15](#page-18-0) puissance [17](#page-20-1) temps [41](#page-44-3)

**Pour obtenir gratuitement les dernières mises à jour logicielles (à l'exclusion des données cartographiques) tout au long de la vie de vos produits Garmin, visitez le site Web de Garmin à l'adresse suivante :<www.garmin.com>.**

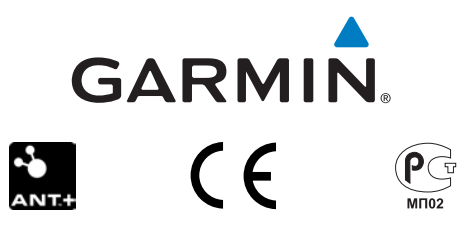

© 2010 Garmin Ltd. ou ses filiales

Garmin International, Inc. 1200 East 151st Street, Olathe, Kansas 66062, USA

Garmin (Europe) Ltd. Liberty House, Hounsdown Business Park, Southampton, Hampshire, SO40 9LR UK

> Garmin Corporation No. 68, Jangshu 2<sup>nd</sup> Road, Sijhih, Taipei County, Taïwan

Septembre 2010 Numéro de référence 190-01267-30 Rév. A lmprimé à Taïwan